## **Microsoft 365 | Outlook 信箱**

**一、 登入 Microsoft 365(M365):**

網址列輸入: <https://o365.tnu.edu.tw/> 後,請輸入完整 E-Mail 帳號及密碼→【登入】→ 再

點選【工作或學校帳戶】登入即可,如下圖:

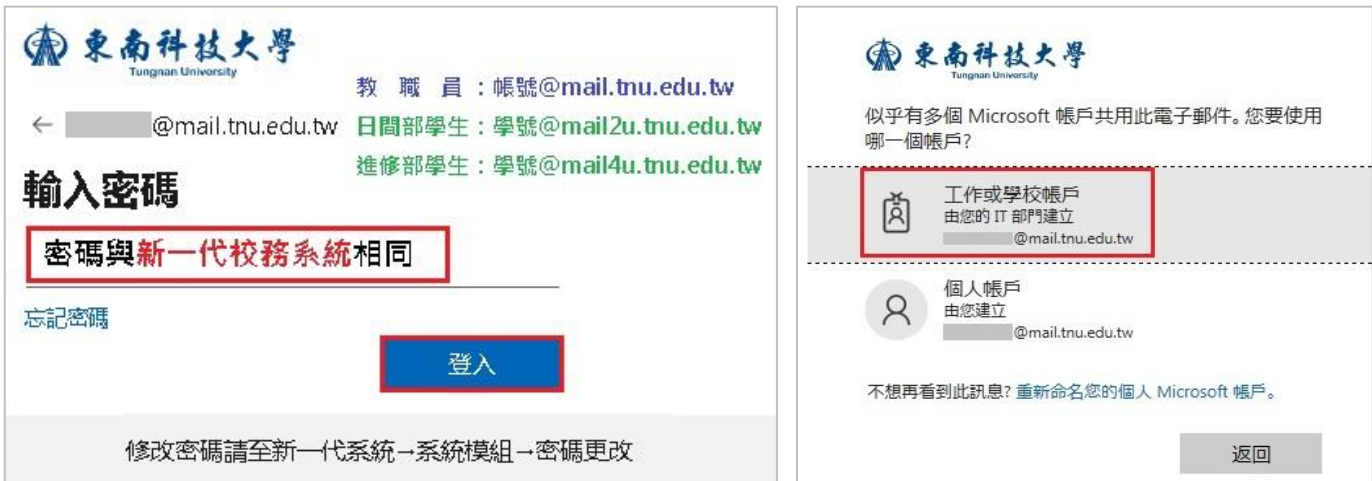

- **二、 安全性設定:**
	- **(一)隱藏讀取窗格**:右上角 <sup>發</sup>設定→郵件→版面配置→勾選【隱藏讀取窗格】、【返回郵件清單】、 【讓我選取要先讀取的郵件】【儲存】,如下圖:

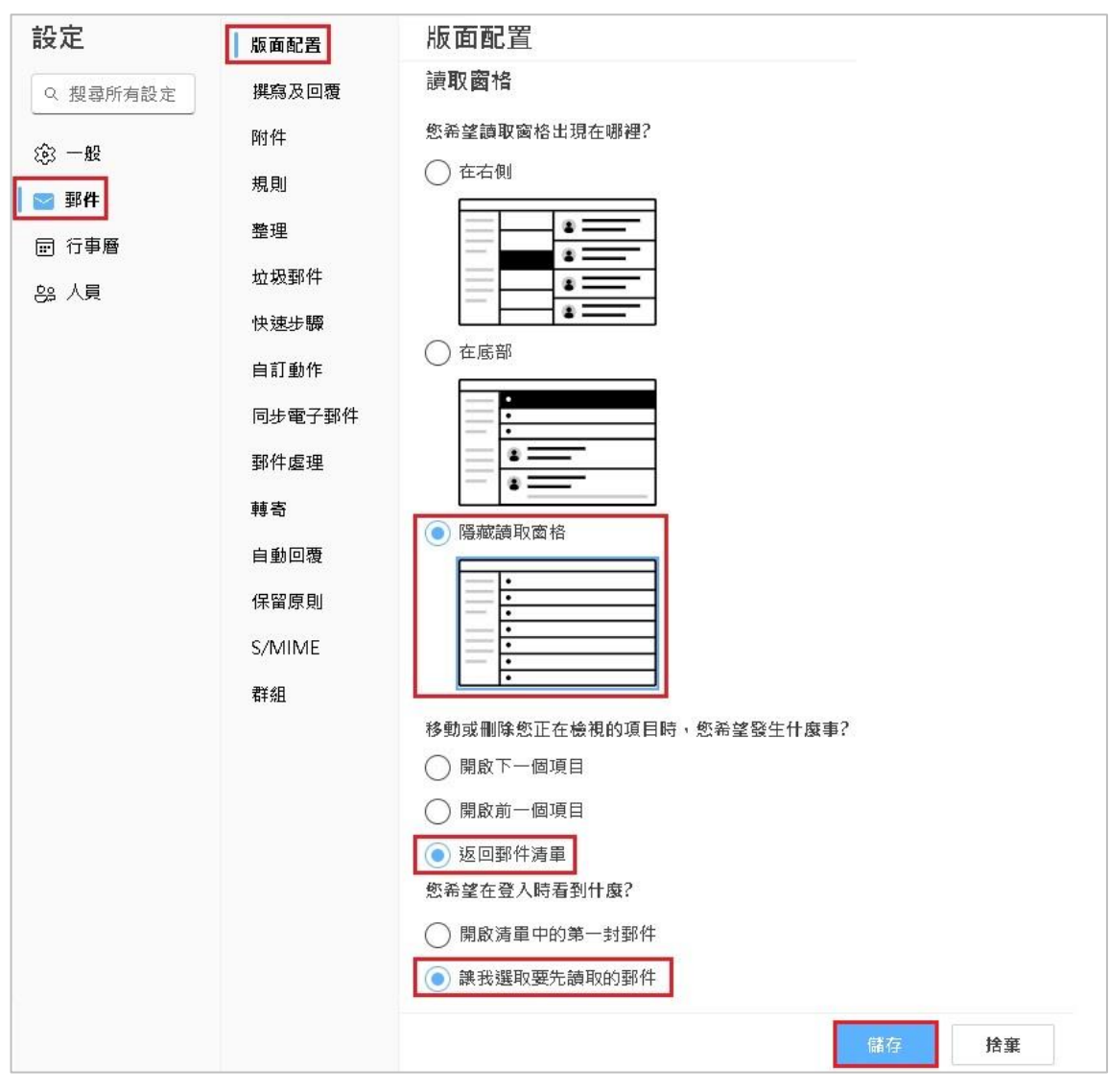

®東南科技大學■ Microsoft 365

(ニ) <mark>關閉預覽電子郵件中的連結:</mark>右上角 <sup>發</sup>設定→郵件→撰寫及回覆→勾選【永遠顯示密件副

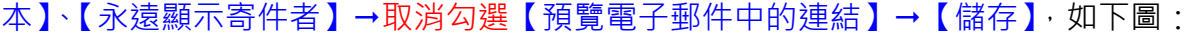

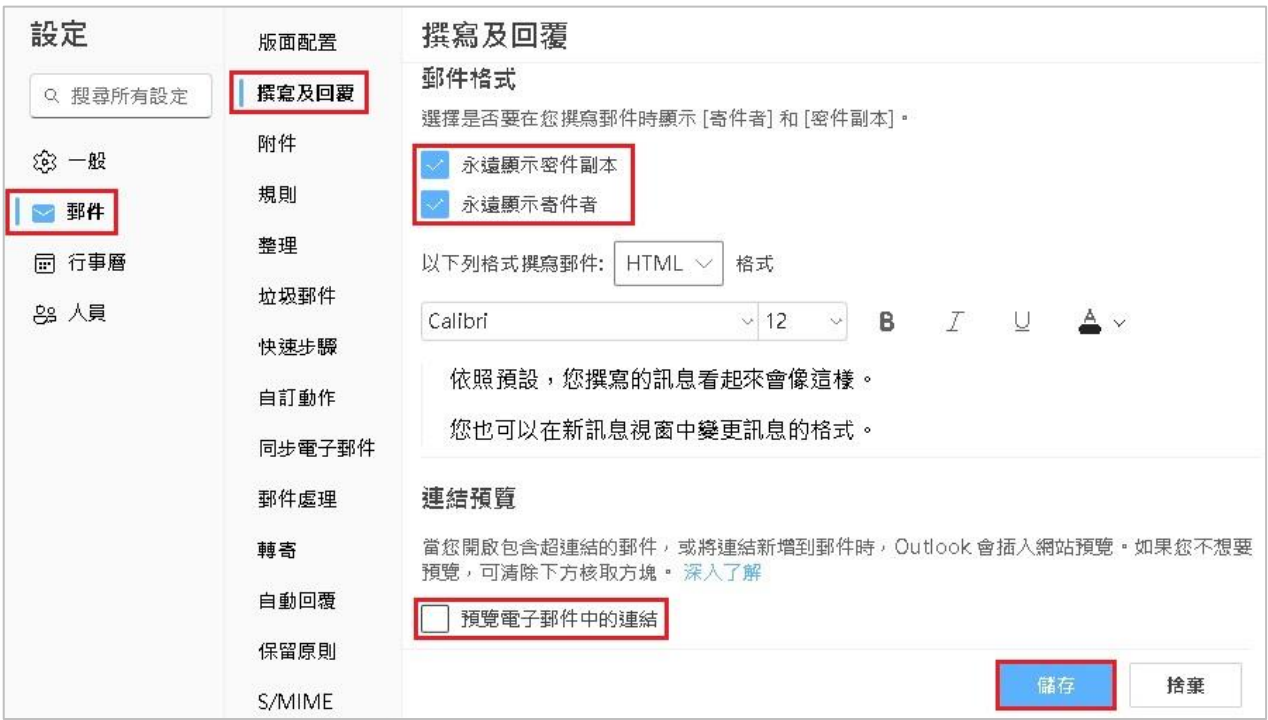

## **三、 電子郵件簽章:**

右上角 <sup>③</sup>設定→郵件→撰寫及回覆→【輸入電子郵件簽章內容】→【儲存】,如下圖:

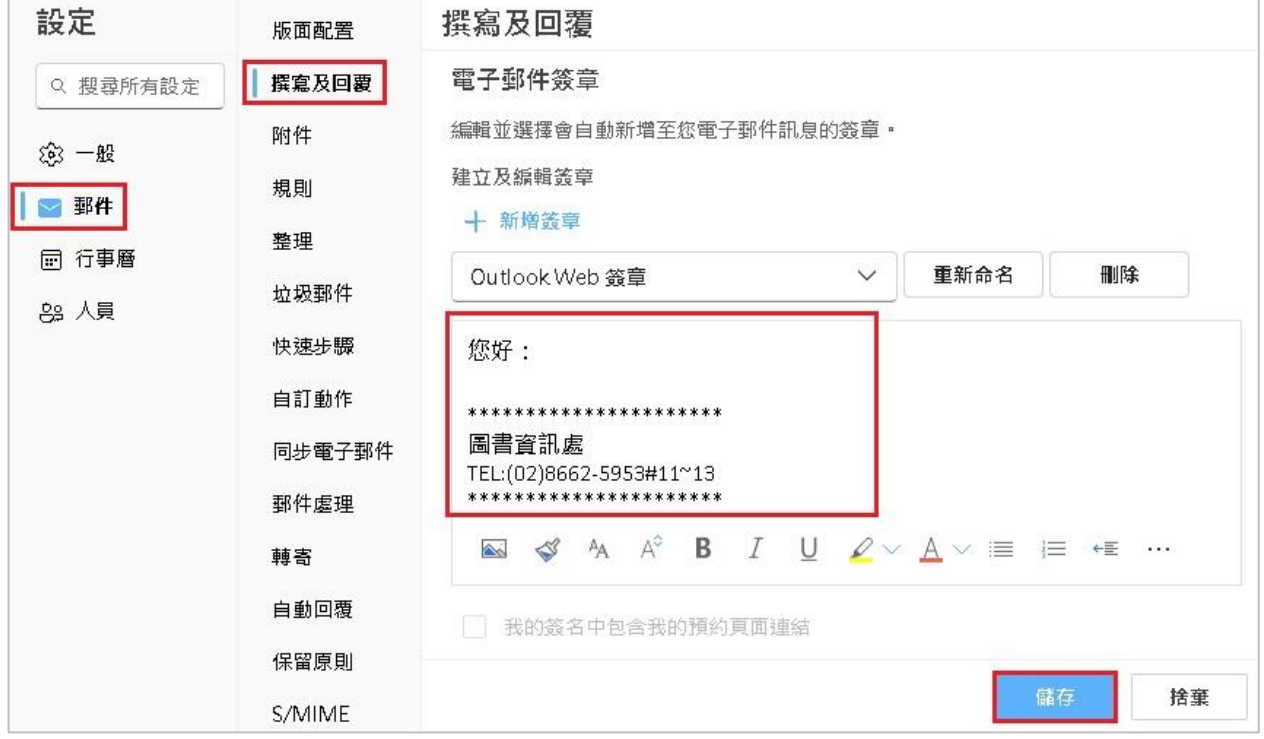

## **四、 設定將 M365-Outlook 郵件,轉寄到外部的電子郵件:**

右上角 <sup>③</sup>設定→郵件→轉寄→勾選【啟用轉寄】→【輸入指定的外部電子郵件】→勾選【保留 轉寄郵件的複本】→【儲存】,如下圖:

※若您想在 M365 收件匣内保留 email 複本,請勾選「保留轉寄郵件的複本」的核取方塊;若 不勾選,email 只會轉寄到您指定的 EMail 地址,而 M365 收信匣不會保留任何複本。

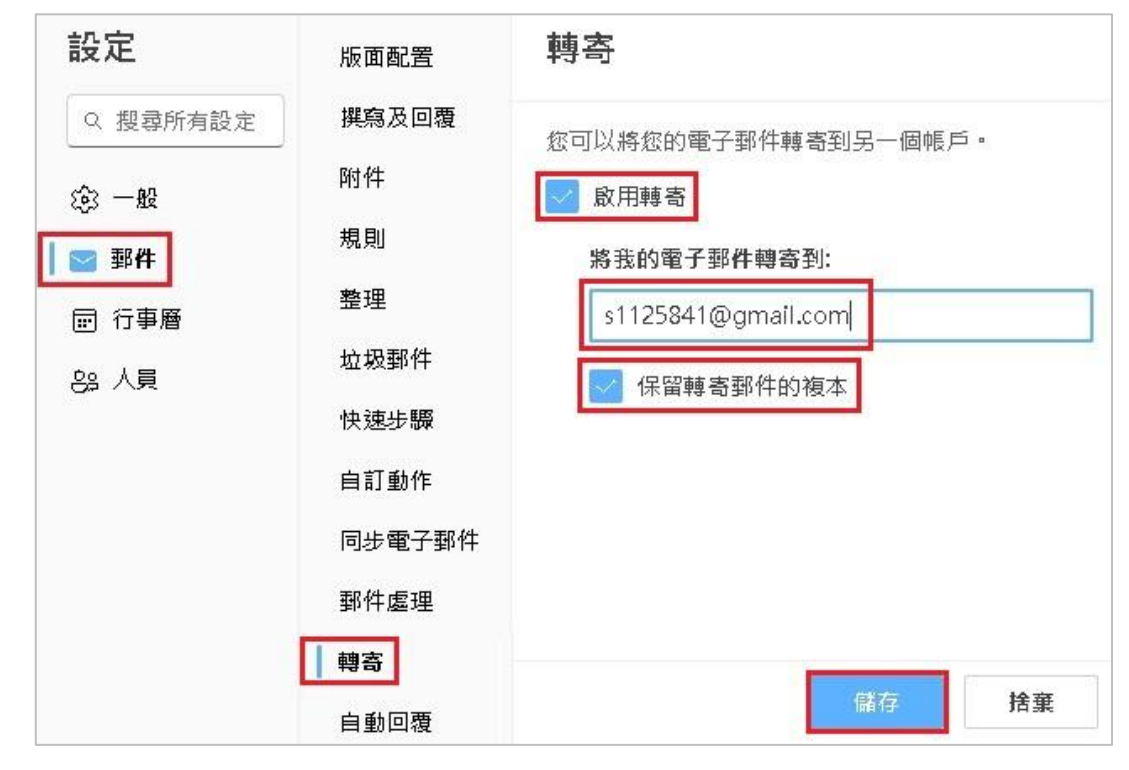

## **五、 新增郵件:**

點選左側 Outlook→【新郵件】→輸入【收件者】【主旨】【郵件內容】【附加檔案】→點選 【傳送】即可寄出郵件,如下圖:

※收件者若為公用群組(例:全校職員、全校教師、一二級主管...),請使用密件副本寄出。

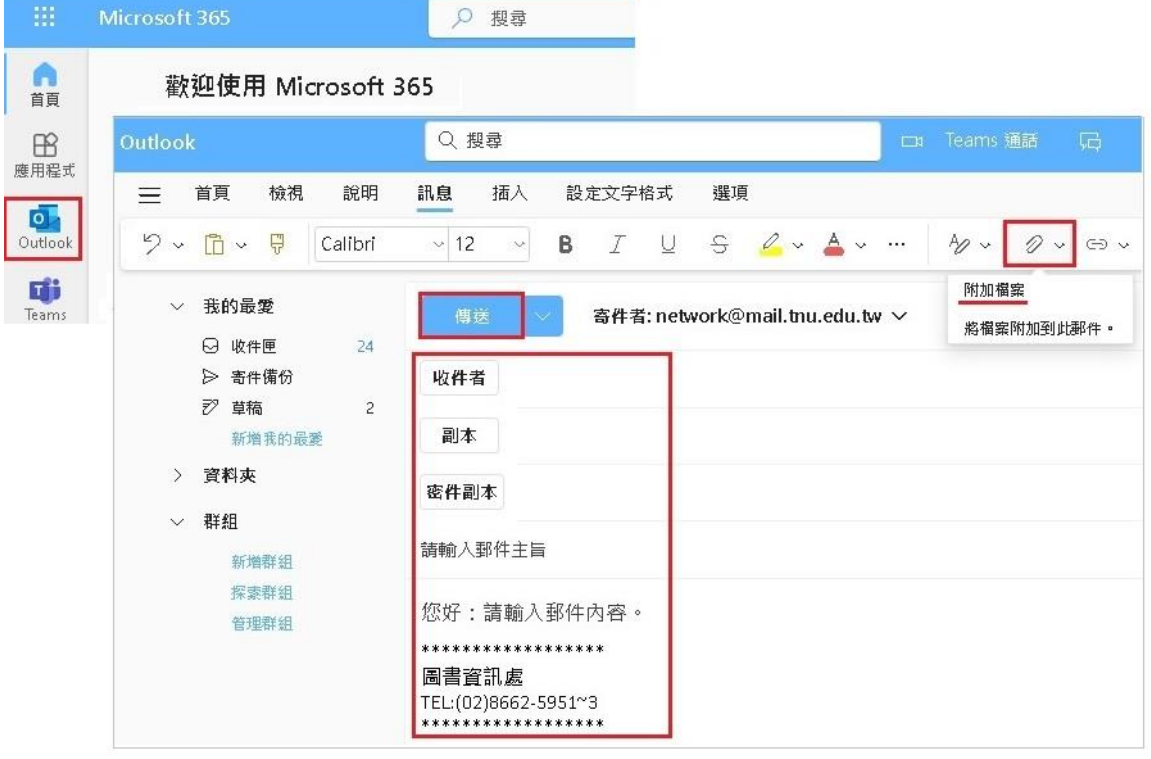

● 東南科技大學■■ Microsoft 365